**Turismo com Música Manual do Usuário Versão 1.0**

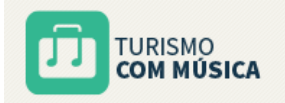

## **SUMÁRIO**

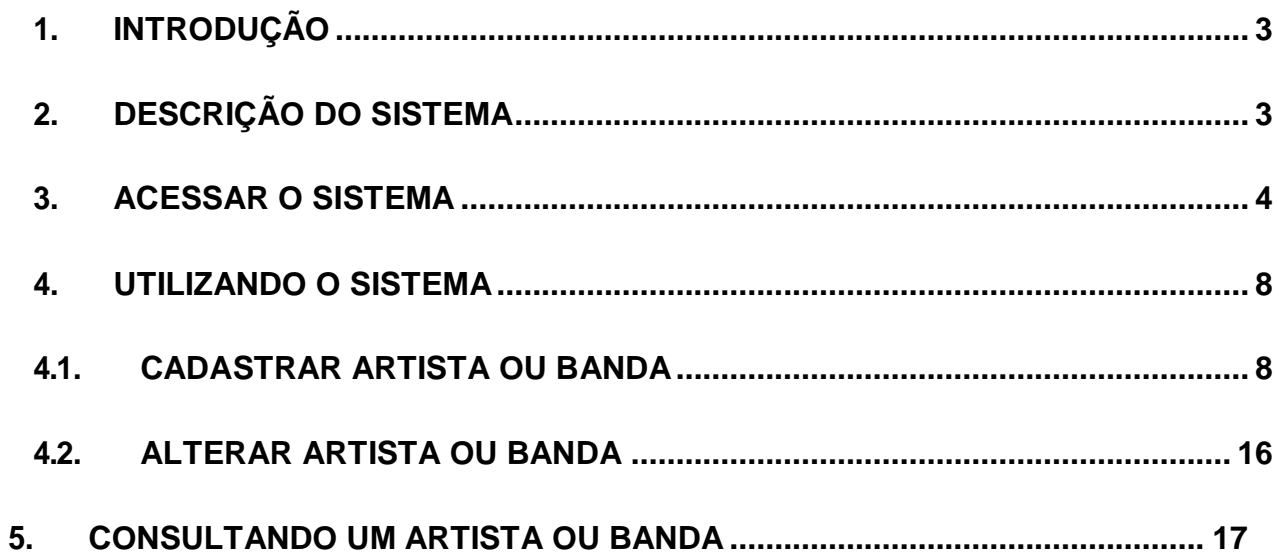

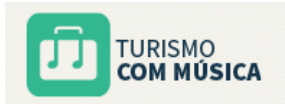

## <span id="page-2-0"></span>**1. Introdução**

Este documento tem como objetivo orientar o usuário a utilizar o sistema Turismo com Música, facilitando o seu acesso e entendimento. O Manual do Usuário visa apresentar todas as telas, passos e funcionalidades de acordo com as atividades executadas.

## <span id="page-2-1"></span>**2. Descrição do Sistema**

O Ministério do Turismo regulamentou a transferência de recursos para a celebração de eventos que gerem fluxo turístico. Os recursos repassados pela pasta serão exclusivamente destinados ao pagamento de cachês de artistas/ bandas musicais, estrutura e divulgação de eventos.

Com a Portaria 16, de 25 de janeiro de 2017, o recurso será destinado a eventos obrigatoriamente gratuitos, comprovadamente tradicionais e de notório conhecimento popular. A contratação deve ocorrer por meio das prefeituras e governos do estado. As bandas ou artistas musicais devem ser reconhecidos regional ou nacionalmente.

O investimento máximo do MTur é de R\$200 mil por artista ou banda musical, O limite do valor destinado à divulgação é de 20% e para estrutura é de 30% do valor total de repasse.

Para que estejam aptos a receber o cachê, os contratados devem estar incluídos no cadastro disponível no sistema. O formulário eletrônico deve ser preenchido pelo artista/banda musical que deve comprovar por meio de documentos a discografia, premiações recebidas, além de participações em eventos de destaque nacional, bem como outras informações que comprovem o portfólio do artista/banda.

Legislação acerca do cadastro nacional de artistas:

Portaria 182 de 28 de julho de 2016 [\(http://www.turismo.gov.br/portaria-n%C2%BA-182,-de-28](http://www.turismo.gov.br/portaria-nº-182%2C-de-28-) de-julho-de-2016);

Portaria 16 de 25 de janeiro de 2017 [\(http://www.turismo.gov.br/portaria-n%C2%BA-16,-de-25](http://www.turismo.gov.br/portaria-nº-16%2C-de-25-) de-janeiro-de-2016);

Portaria Interministerial 424/2016 [\(http://portal.convenios.gov.br/legislacao/portarias/portaria](http://portal.convenios.gov.br/legislacao/portarias/portaria-)interministerial-n-424-de-30-de-dezembro-de-2016).

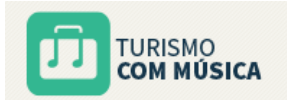

# <span id="page-3-0"></span>**3. Acessar o Sistema**

O sistema Turismo com Música deverá ser utilizado por meio de um navegador de internet no seguinte endereço: [http://www.turismocommusica.turismo.gov.br. S](http://www.turismocommusica.turismo.gov.br/)erá exibida a tela inicial do Sistema.

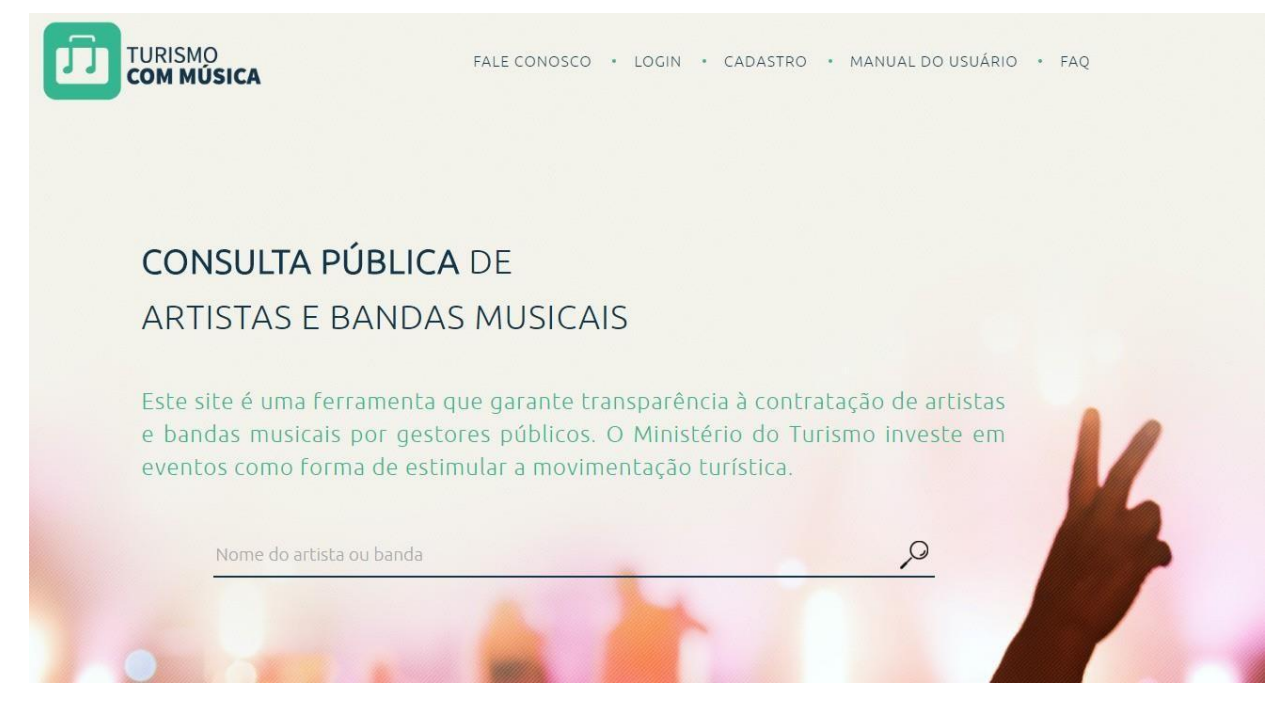

Para acessar o sistema é necessário realizar o login pelo gov.br.

A tela a seguir apresenta a opção de login do gov.br

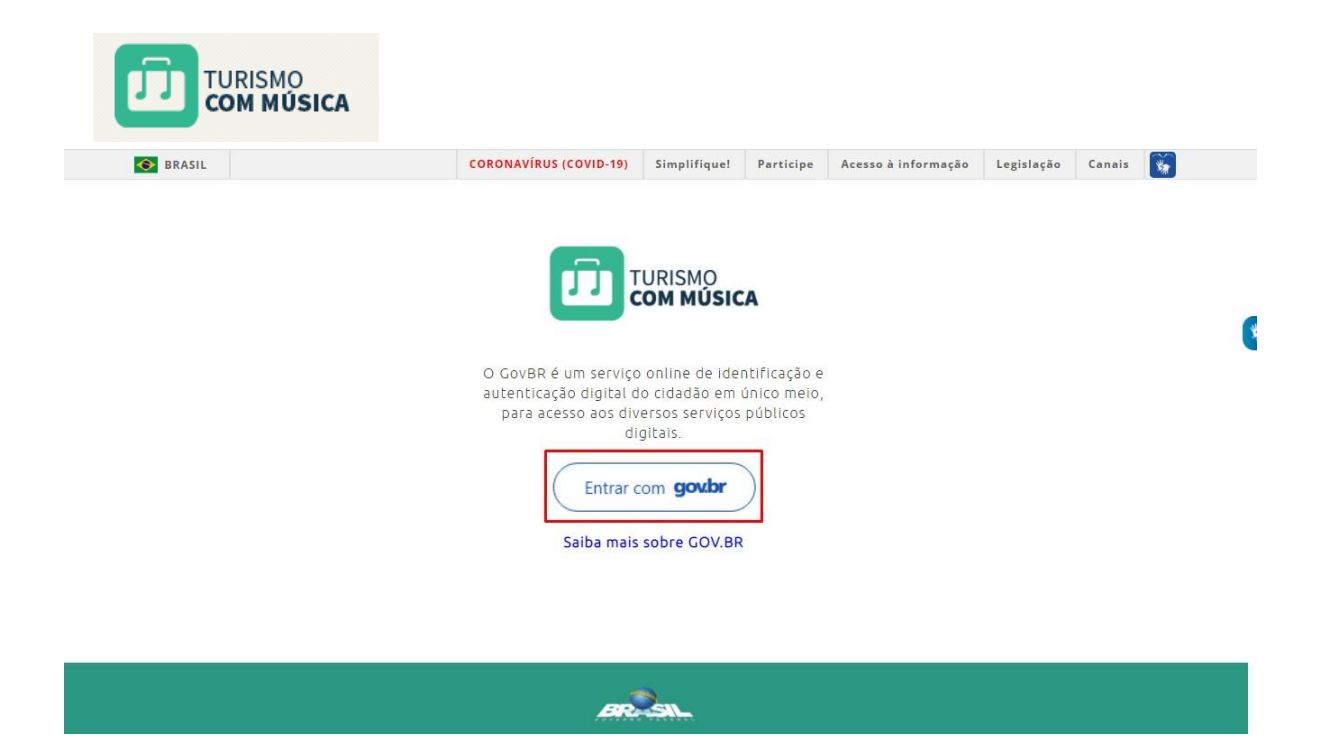

Após acionar o botão "Entrar com **gov.br**" o sistema abre a aba para inserção de CPF

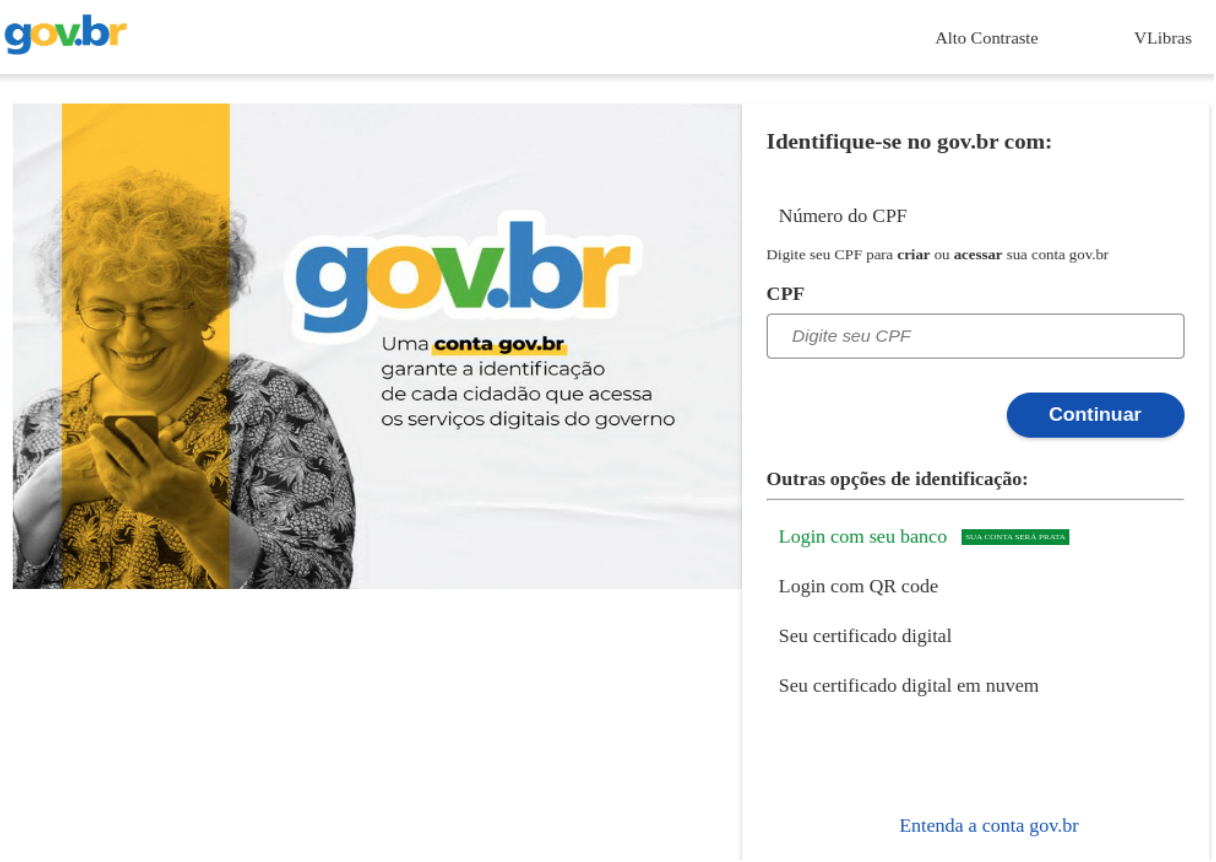

Após o usuário inserir o CPF e acionar o botão "Continuar" o sistema reedireciona o usuário para a tela para inserir a senha

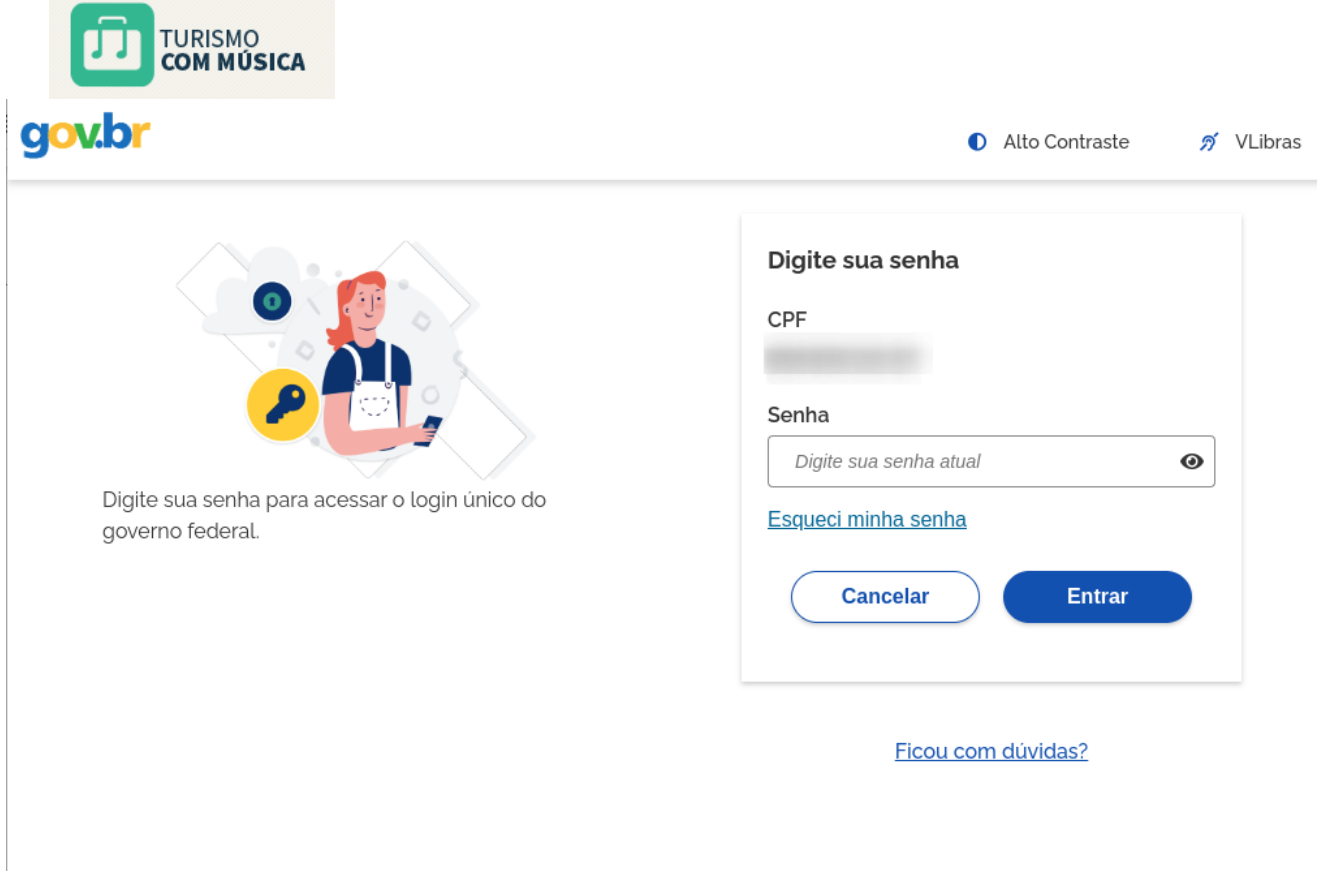

Após autenticar o login com o gov.br e necessário autorizar o uso de dados pessoais.

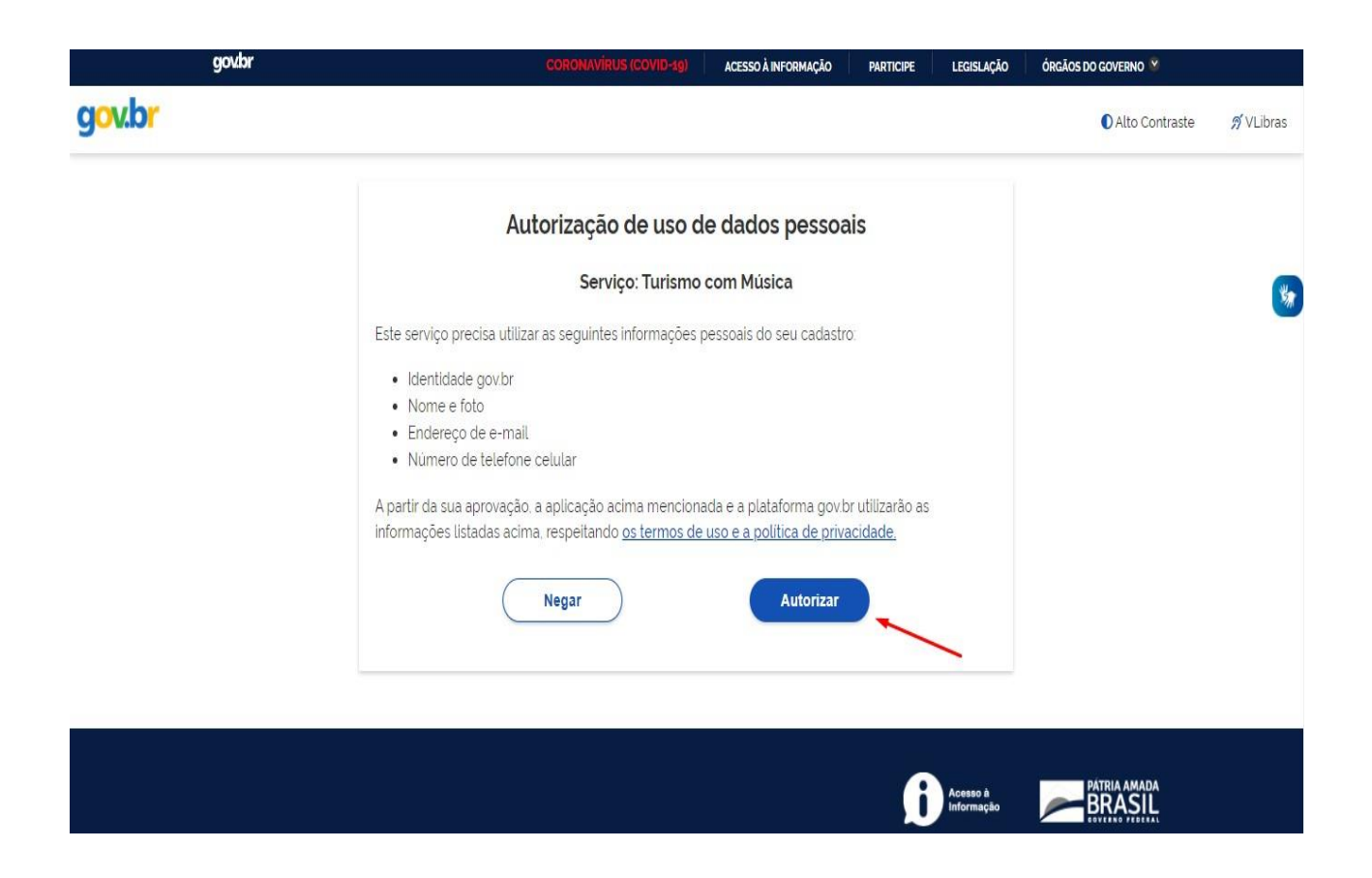

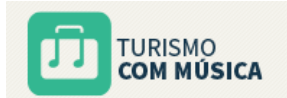

# <span id="page-6-0"></span>**4. Utilizando o Sistema**

### <span id="page-6-1"></span>**4.1. Cadastrar Artista ou Banda**

Após a realização do procedimento de login o usuário estará apto a proceder com o cadastro do artista ou banda.

Seção 1 – Como um agente pode ter mais de uma banda é neessário que antes de preencher os dados de registro ele informe o CPF do representante da banda/artista que será cadastrado. Preenchimento Obrigatório:

o **CPF da Banda:** Informe o CPF do representante da Banda.

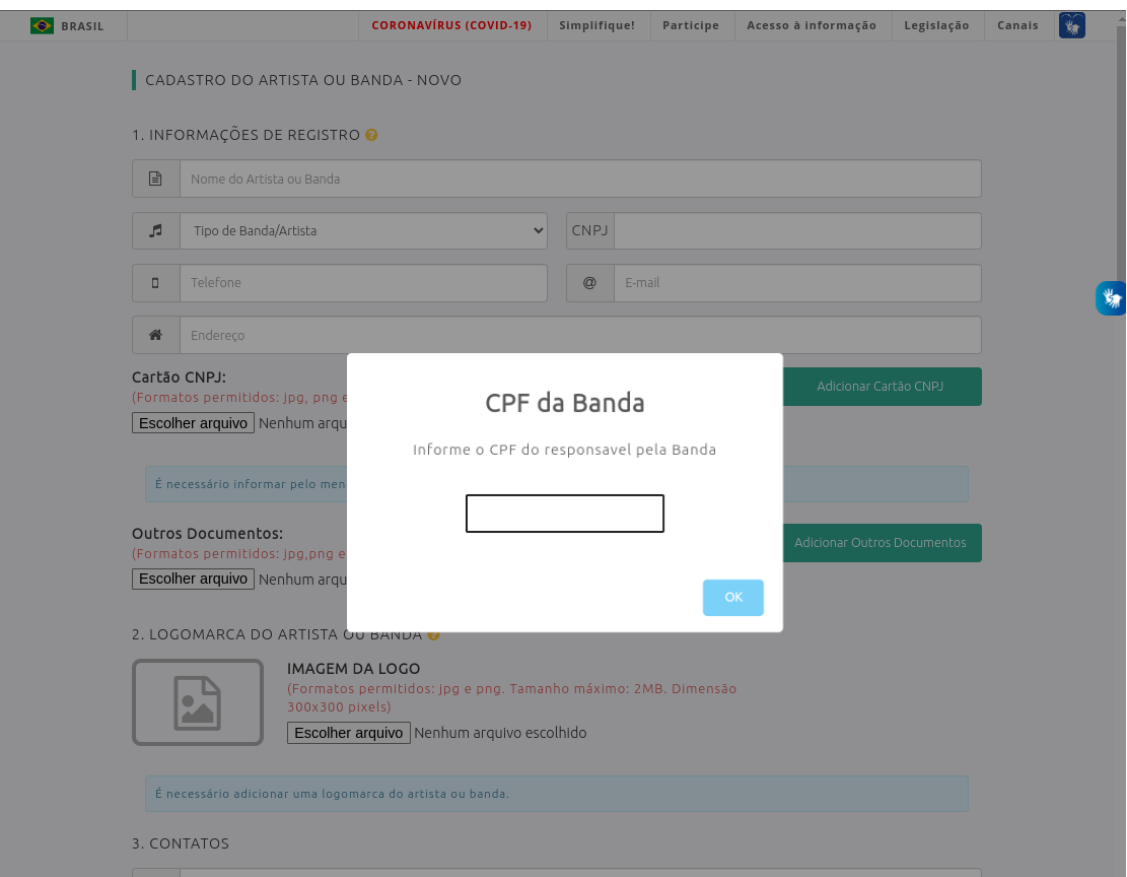

Seção 2 – Informações de Registro. Preenchimento obrigatório:

o **Nome do Artista ou Banda:** Informe o nome do artista/banda. Esta informação será de caráter público após a aprovação do cadastro.

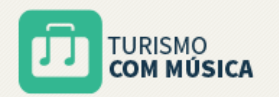

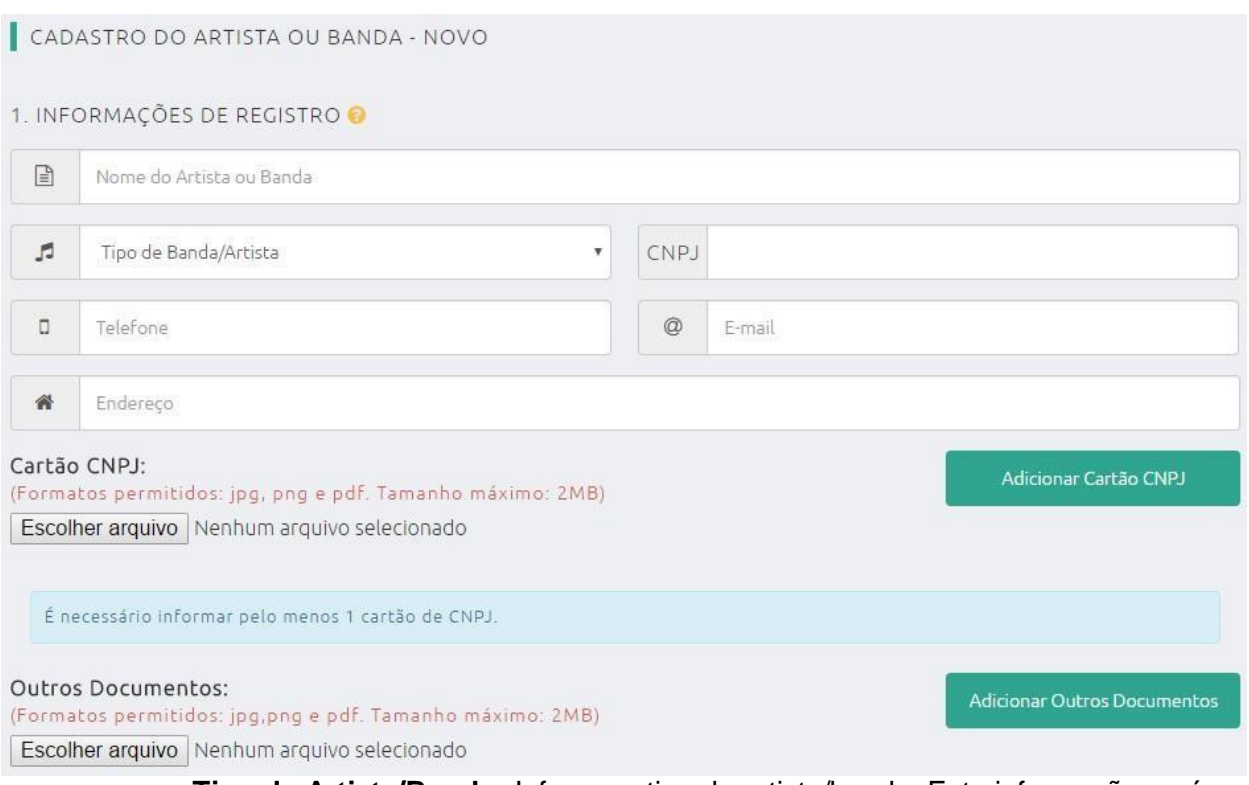

- o **Tipo de Artista/Banda:** Informe o tipo de artista/banda. Esta informação será de caráter público após a aprovação do cadastro.
- o **CNPJ:** Informe o CNPJ do artista/banda.
- o **Telefone:** Informe o telefone de contato do artista/banda. Esta informação será de caráter público após a aprovação do cadastro.
- o **E-mail:** Informe o e-mail de contato do artista/banda. Esta informação será de caráter público após a aprovação do cadastro.

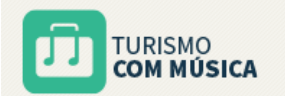

- o **Cartão CNPJ:** Anexar cópia do cartão CNPJ do artista/banda.
- o **Outros documentos:** Anexar outros documentos necessários à identificação do artista/banda. Único campo de preenchimento facultativo da seção 1.

**Atenção! Sempre que utilizar o botão ESCOLHER ARQUIVO para selecionar um arquivo específico para envio, logo em seguida o usuário deverá acionar o botão para adicionar oarquivoaosistema. Osbotões para adicionar estãodestacados em verde e permitem adicionar mais de um arquivo para cada documento exigido.**

**O sistema permite arquivos de extensão JPG, JPEG, PNG e PDF cujo tamanho não exceda 2 Mb.**

Caso o usuário não adicione o cartão CNPJ por meio do botão ADICIONAR CARTÃO CNPJ o sistema apresentará a mensagem abaixo. A mesma mensagem será apresentada nos demais campos onde exista a exigência de upload de arquivos comprobatórios.

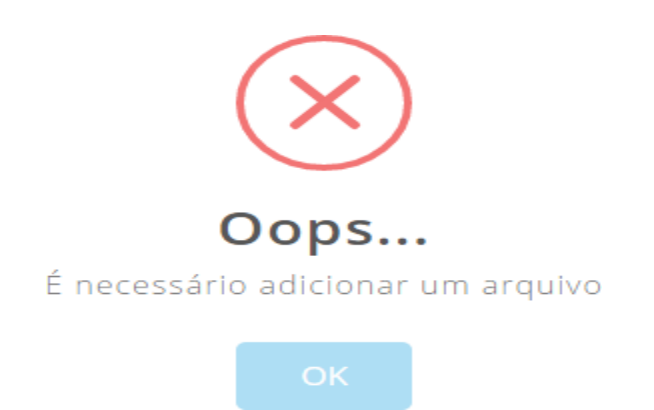

Caso o usuário adicione arquivos de tamanho maior do que permitido o sistema apresentará a mensagem abaixo. A mesma mensagem será apresentada nos demais campos onde exista a exigência de upload de arquivos comprobatórios.

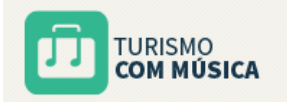

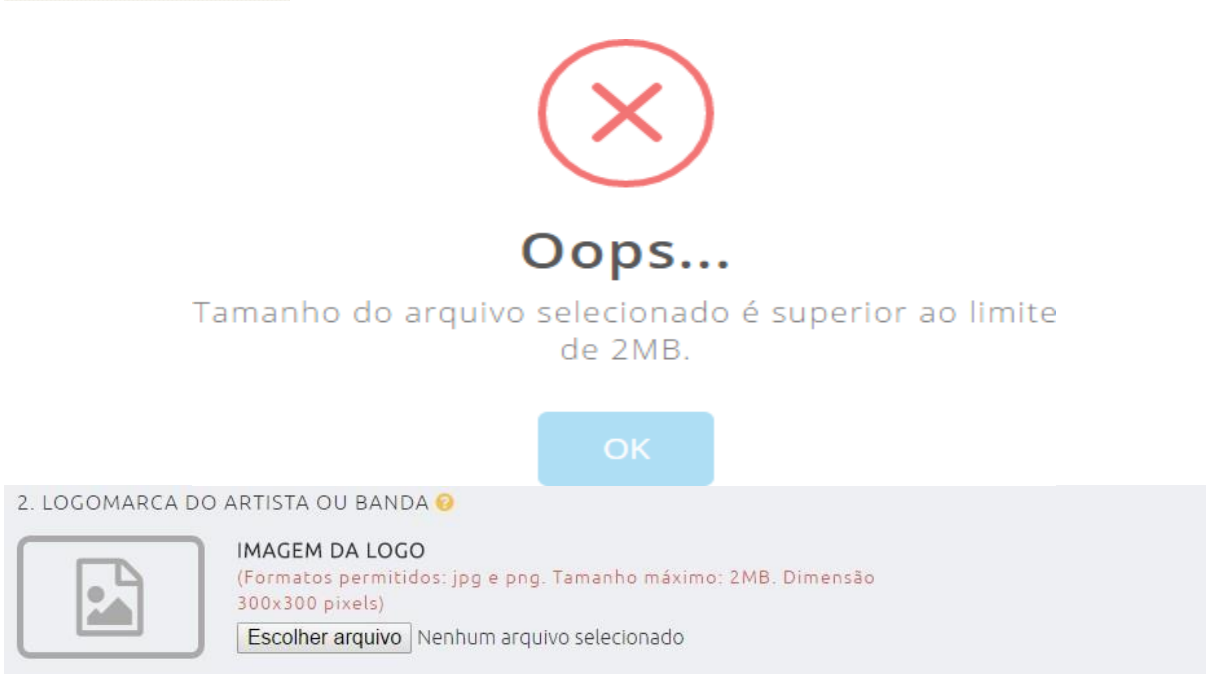

Seção 3 – Logomarca do Artista ou Banda. Preenchimento obrigatório:

o **Logomarca do Artista ou Banda:** Anexar o arquivo contendo a logomarca do artista/banda. Esta informação será de caráter público após a aprovação do cadastro e será exibida na página de consulta pública do sistema.

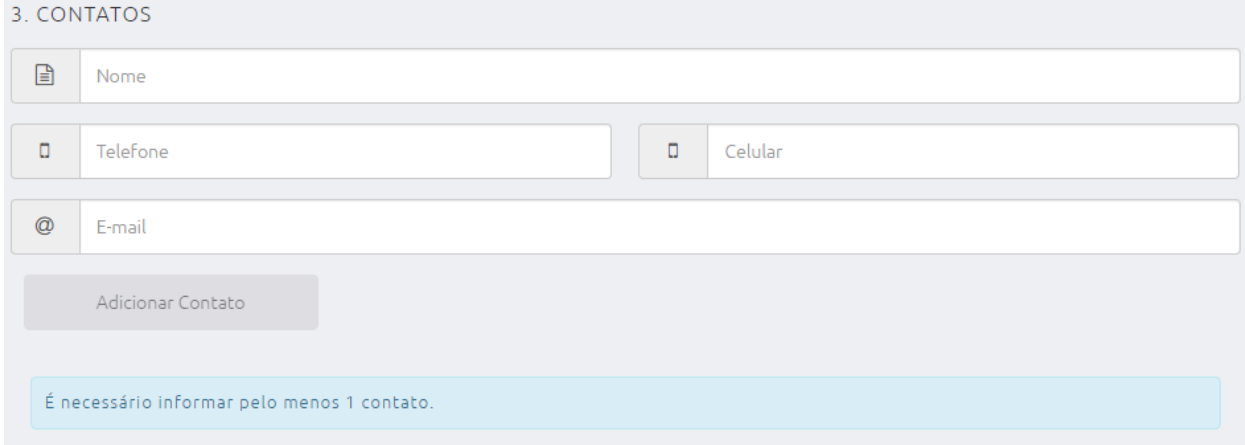

Seção 4 – Contatos do Artista ou Banda. Preenchimento obrigatório:

- o **Nome:** Informe o nome do contato do artista/banda.
- o **Telefone:** Informe o telefone do contato do artista/banda.
- o **Celular:** Informe o celular do contato do artista/banda.
- o **E-mail:** Informe o e-mail do contato do artista/banda.

**Atenção! É possível cadastrar mais de um contato para o artista ou banda, como também é possível remover um contato utilizando o botão excluir.**

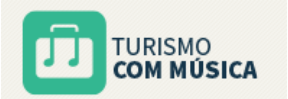

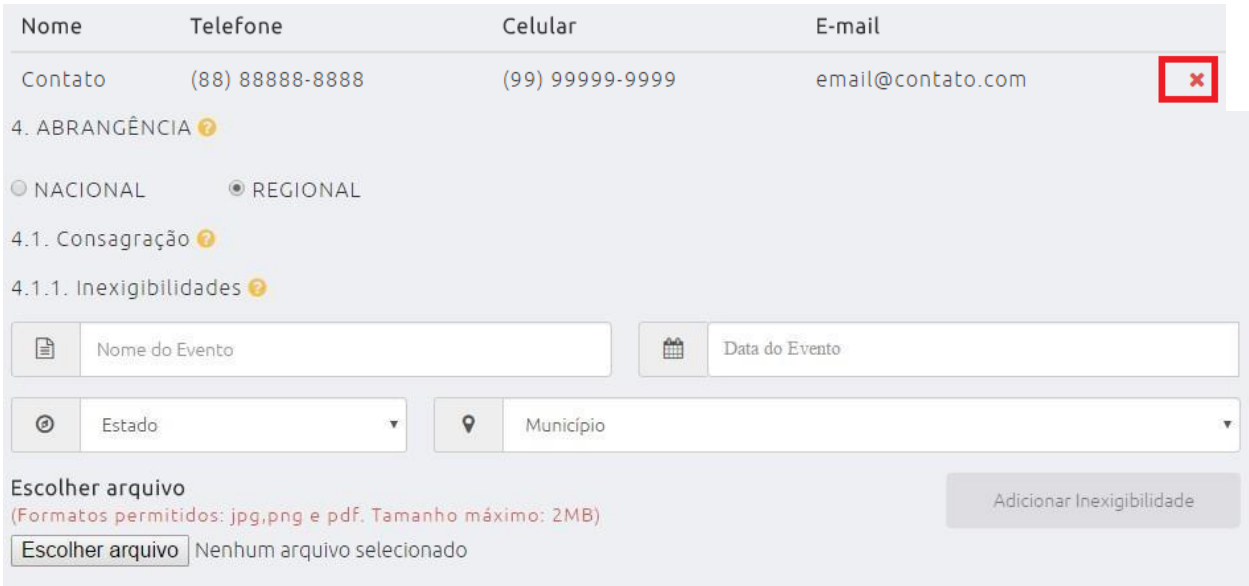

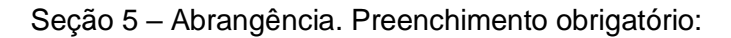

o **Nacional/Regional:** Selecione a abrangência da consagração do artista/banda.

Seção 5.1– Consagração:

Seção 5.1.1 – Inexigibilidades. Preenchimento facultativo:

- o **Nome do Evento:** Informe o nome do evento contratado por inexigibilidade.
- o **Data do Evento:** Informe a data do evento.
- o **Estado:** Informe a UF de realização do evento.
- o **Município:** Informe o município de realização do evento.
- o **Escolher arquivo:** Anexar cópia dos documentos comprobatórios.

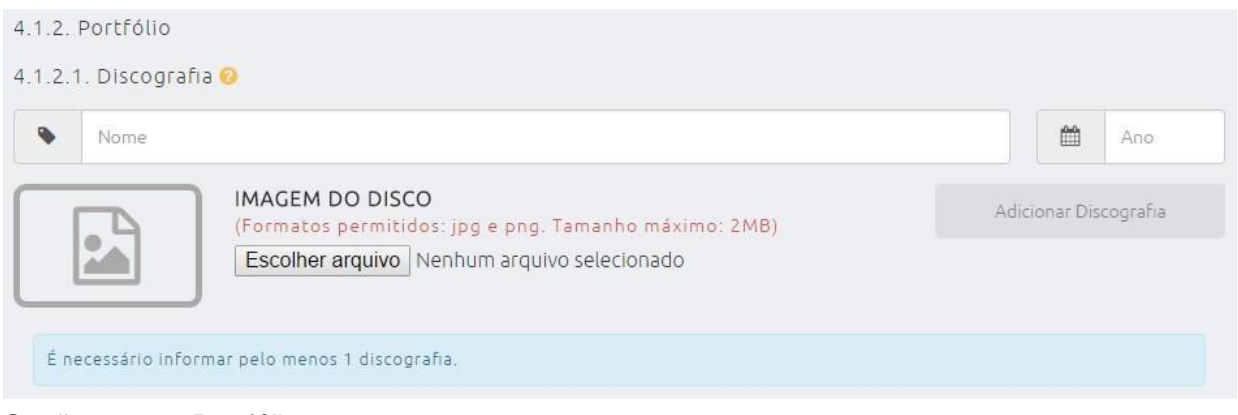

Seção 5.1.2 – Portfólio:

Seção 5.1.2.1 – Discografia. Preenchimento obrigatório:

o **Nome:** Informe o nome do disco.

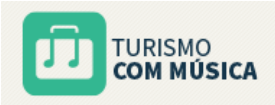

o **Ano:** Informe o ano do disco.

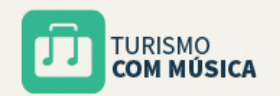

#### o **Escolher arquivo:** Anexar imagem da discografia.

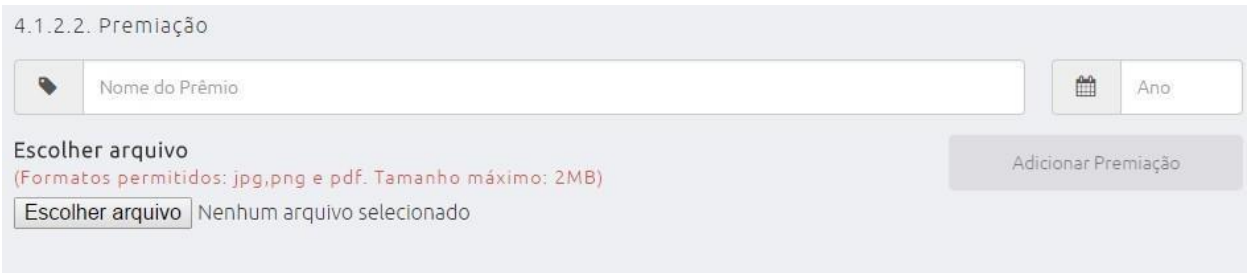

Seção 5.1.2.2 – Premiação. Preenchimento facultativo:

- o **Nome do Prêmio:** Informe o nome do prêmio recebido.
- o **Ano:** Informe o ano do prêmio.
- o **Escolher arquivo:** Anexar cópia do prêmio.

4.1.2.3. Participações em Eventos de Destaque

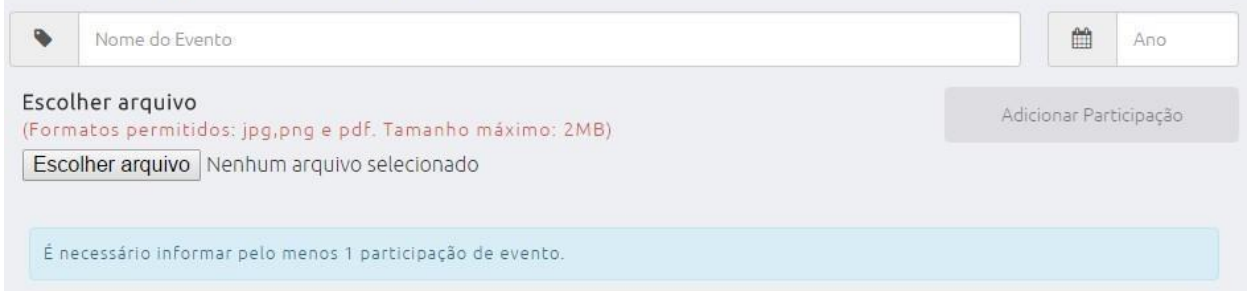

Seção 5.1.2.3 – Participações em Eventos de Destaque. Preenchimento obrigatório:

- o **Nome do Evento:** Informe o nome do evento.
- o **Ano:** Informe o ano do evento.
- o **Escolher arquivo:** Anexar documento da participação.

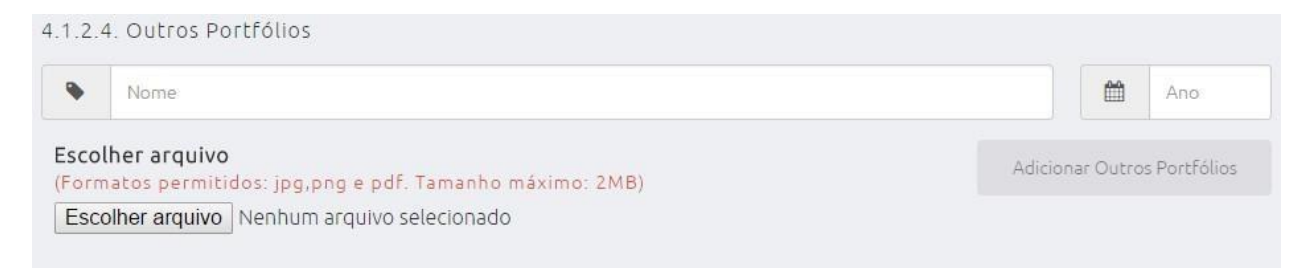

Seção 5.1.2.4 – Outros Portfólios. Preenchimento facultativo:

- o **Nome:** Informe o nome do portfólio.
- o **Ano:** Informe o ano do portfólio.
- o **Escolher arquivo:** Anexar documento do portfólio.

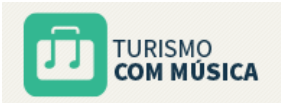

5. INPI DA MARCA

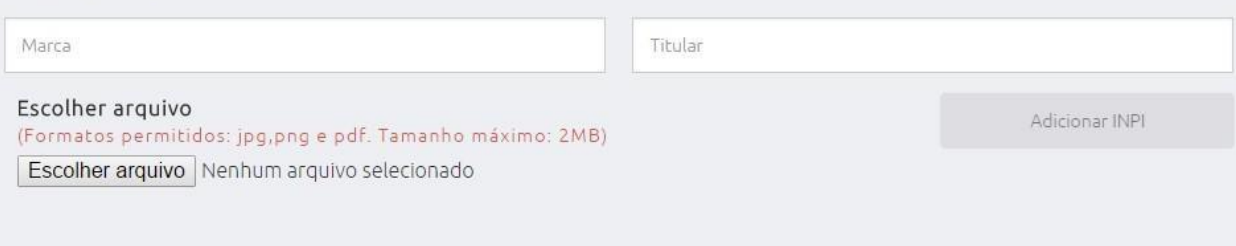

Seção 6 – INPI da Marca. Preenchimento facultativo:

- o **Marca:** Informe o nome da marca.
- o **Titular:** Informe o titular da marca.
- o **Escolher arquivo:** Anexar documento da marca.

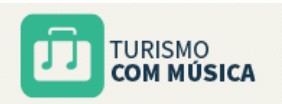

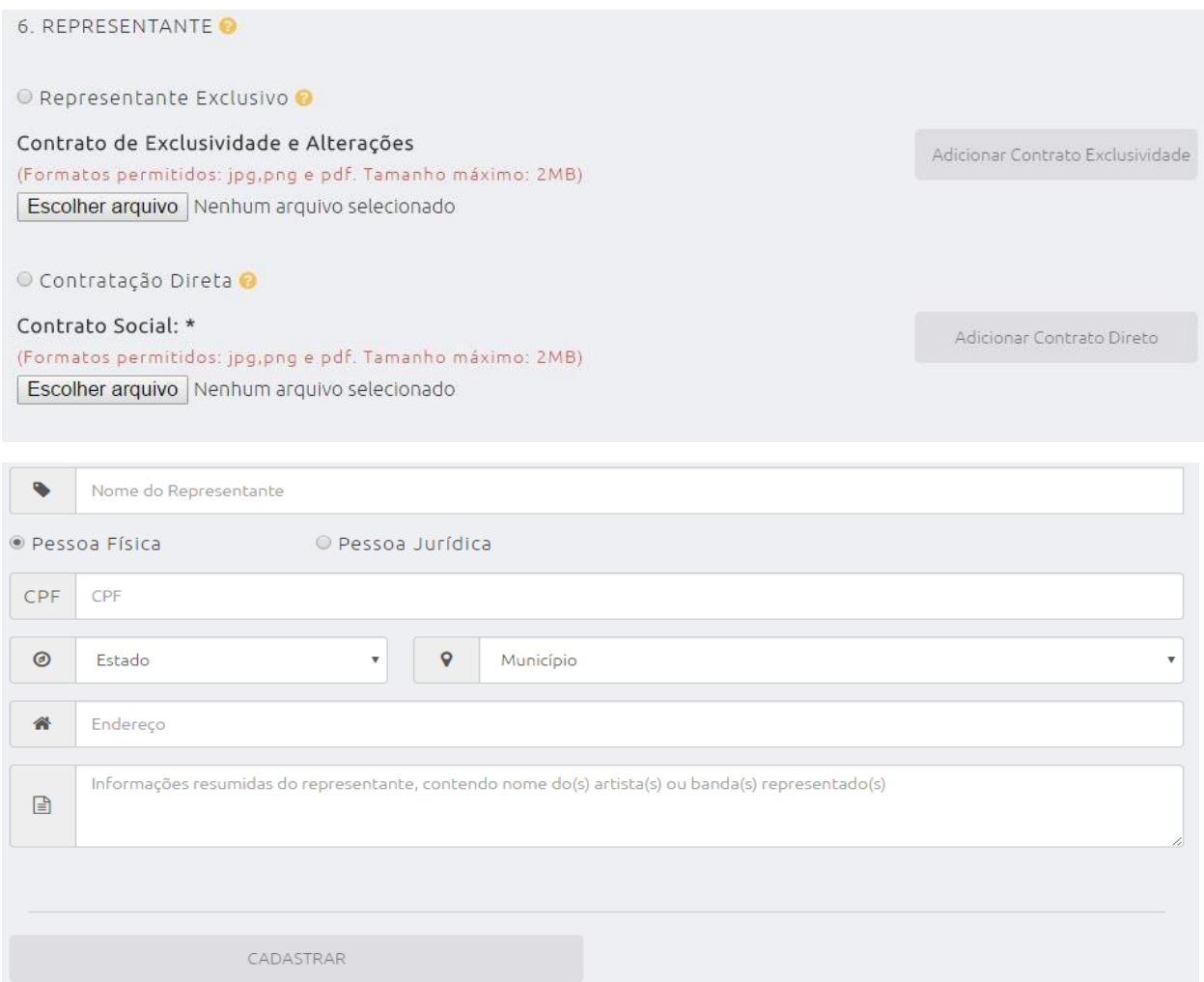

Seção 7 – Representante. Preenchimento obrigatório:

- o **Representante exclusivo/Contratação direta:** Selecione o tipo de representação do artista/banda.
- o **Escolher arquivo:** Anexar documentos de representação exclusiva ou contratação direta.
- o **Nome do Representante:** Informe o nome do representante do artista/banda. Esta informação será de caráter público após a aprovação do cadastro.
- o **Pessoa Física/Pessoa Jurídica:** Selecione o tipo do representante.
- o **CPF/CNPJ:** Informe o CPF ou CNPJ do representante do artista ou banda.
- o **Estado:** Informe a UF do representante do artista ou banda.
- o **Município:** Informe o município do representante do artista ou banda.
- o **Endereço:** Informe o endereço do representante do artista ou banda.
- o **Informações resumidas:** Descreva informações resumidas sobre o representante do artista ou banda. Preenchimento facultativo.

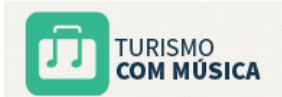

Após o preenchimento de todos os campos obrigatórios e do upload de todos os arquivos necessários ao cadastro do artista ou banda o usuário deverá acionar o botão CADASTRAR localizado ao final do formulário.

**Atenção! O botão CADASTRAR será habilitado apenas quando todos os campos obrigatórios doformulário estiverem completos, caso contrárioo botão permanecerá desabilitado. Os campos que apresentem alguma inconsistência na informação estarão destacados com borda em vermelho e mensagem de alerta.**

O sistema emitirá a mensagem de cadastro conforme imagem abaixo.

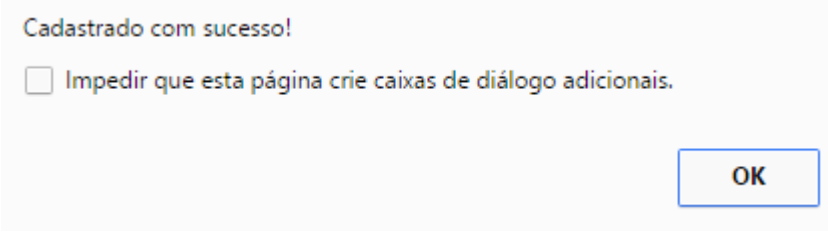

Neste momento o sistema desabilitará todos os campos do formulário, uma vez que as informações foram submetidas para análise junto aos gestores do programa no Ministério do

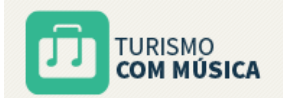

Turismo. O usuário verificará que o sistema atualizará o status do cadastro para a situação NOVO conforme imagem abaixo.

#### CADASTRO DO ARTISTA OU BANDA - NOVO

Ao realizar novamente o login no sistema a situação do cadastro será verificada. Para os casos onde a situação permaneça NOVO, o sistema notificará o usuário por meio de mensagem.

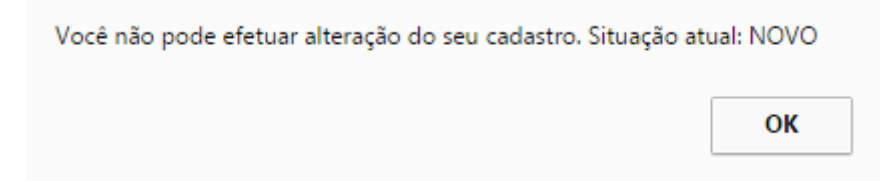

### <span id="page-16-0"></span>**4.2. Alterar Artista ou Banda**

Após análise das informações prestadas ao Ministério do Turismo, os gestores do programa poderão solicitar novas informações acerca do cadastro do artista ou banda. Neste caso o usuário, além da notificação recebida por e-mail, poderá observar a situação do cadastro no sistema. Quando ela indicar COMPLEMENTAR, conforme imagem abaixo, o usuário então poderá efetuar as mudanças necessárias e submeter novamente o cadastro à análise.

### CADASTRO DO ARTISTA OU BANDA - COMPLEMENTAR

Ao realizar as alterações do cadastro, adequando as informações e anexando novos arquivos, o usuário deverá submeter o cadastro por meio do botão ALTERAR. Para cancelar a operação o usuário deverá acionar o botão CANCELAR.

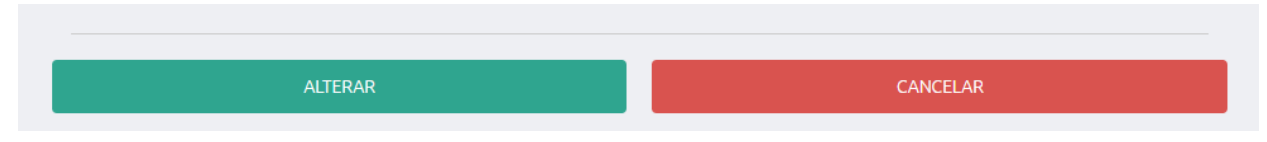

O sistema irá solicitar a confirmação das informações envidas, conforme imagem a seguir.

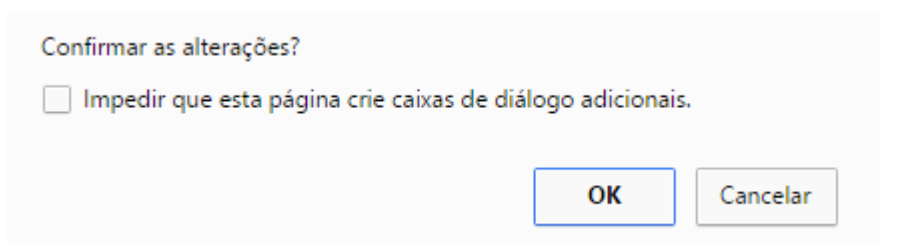

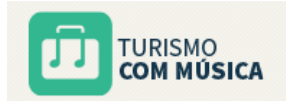

Ao confirmar, uma mensagem de sucesso será exibida.

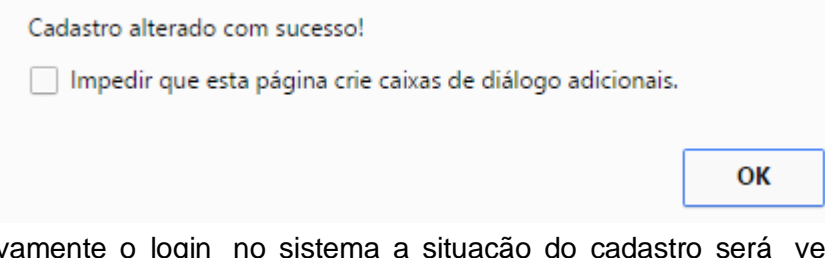

Ao realizar novamente o login no sistema a situação do cadastro será verificada. Para os casos onde a situação permaneça ALTERADO, o sistema notificará o usuário por meio de mensagem.

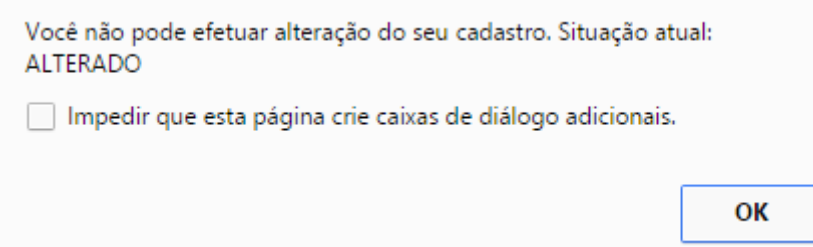

Neste caso o usuário poderá apenas visualizar os dados do cadastro.

Posteriormente, após análise das informações enviadas, o cadastro do artista ou banda poderá ser aprovado pelo Ministério do Turismo.

Ao realizar novamente o login no sistema a situação do cadastro será verificada. Para os casos onde a situação permaneça APROVADO, conforme imagem abaixo, os dados públicos informados no cadastro estarão publicados no website do programa e disponíveis para consulta pública.

Nesta situação, o artista ou banda poderá, a qualquer tempo, promover alteração do cadastro e submeter novamente à análise dos gestores do programa.

CADASTRO DO ARTISTA OU BANDA - APROVADO

## <span id="page-17-0"></span>**5. Consultando um Artista ou Banda**

Na página principal do programa é possível consultar a relação de artistas ou bandas cujo cadastro tenha sido aprovado pelo Ministério do Turismo.

O público em geral deverá digitar o nome do artista ou banda no campo específico e acionar o botão PESQUISAR (lupa) destacado na imagem a seguir.

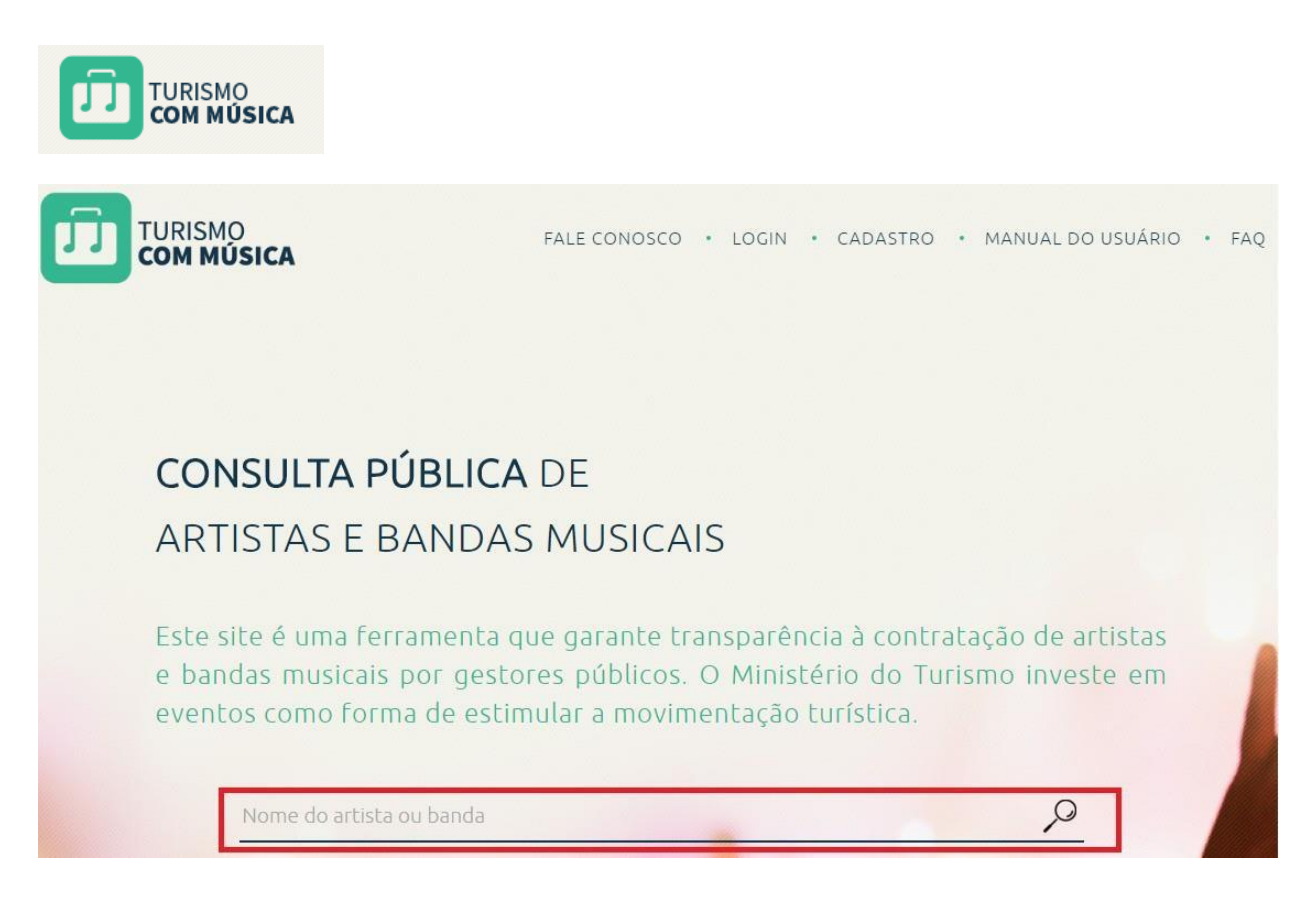

O sistema irá direcionar o usuário para a tela de resultado da busca, onde estarão disponíveis os dados públicos identificados no formulário, conforme exemplo da imagem abaixo.

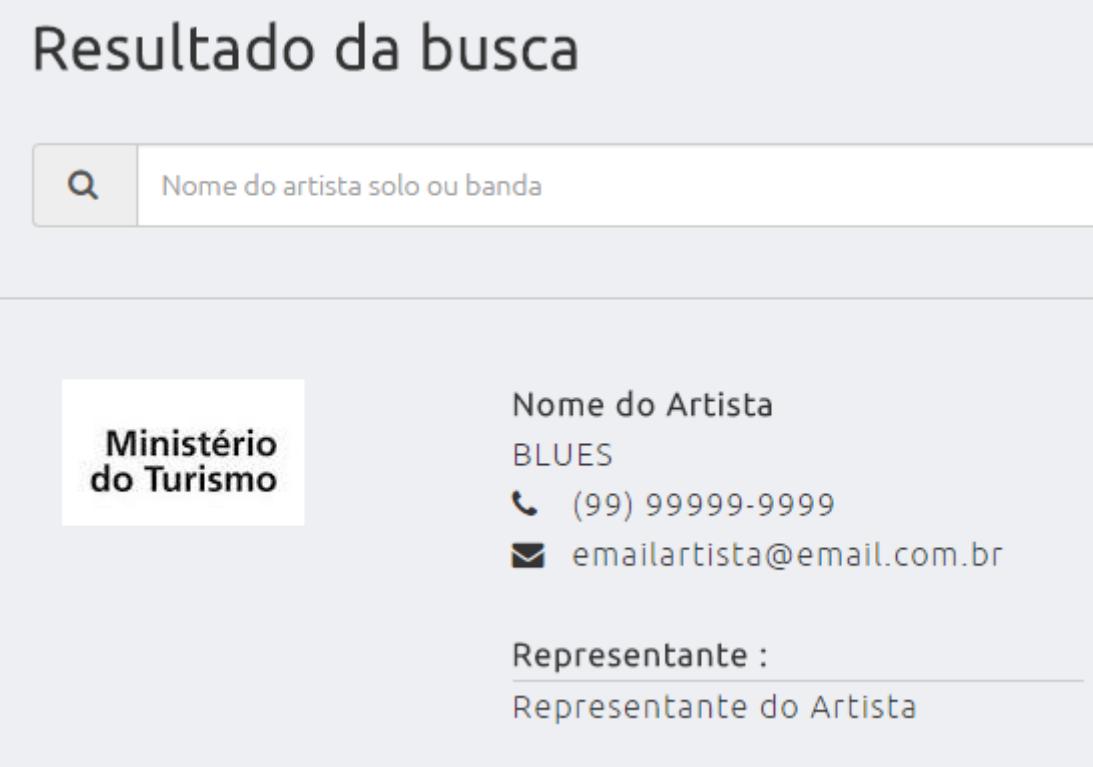

Ministério do Turismo – Coordenação-Geral de Eventos Turísticos – CGEV Telefone: (61)2023-7979